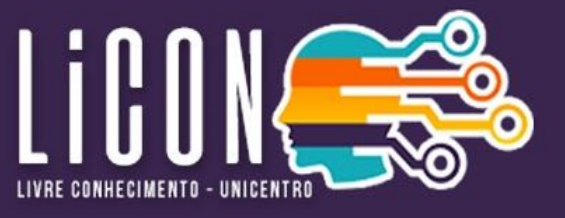

- **1 - Para ter acesso ao Portal Licon, basta acessar o link [https://licon.unicentro.br](https://licon.unicentro.br/)**
- 2 Para criar ou acessar uma conta no Portal Licon, clique em "Acessar", conforme indicado na imagem abaixo:

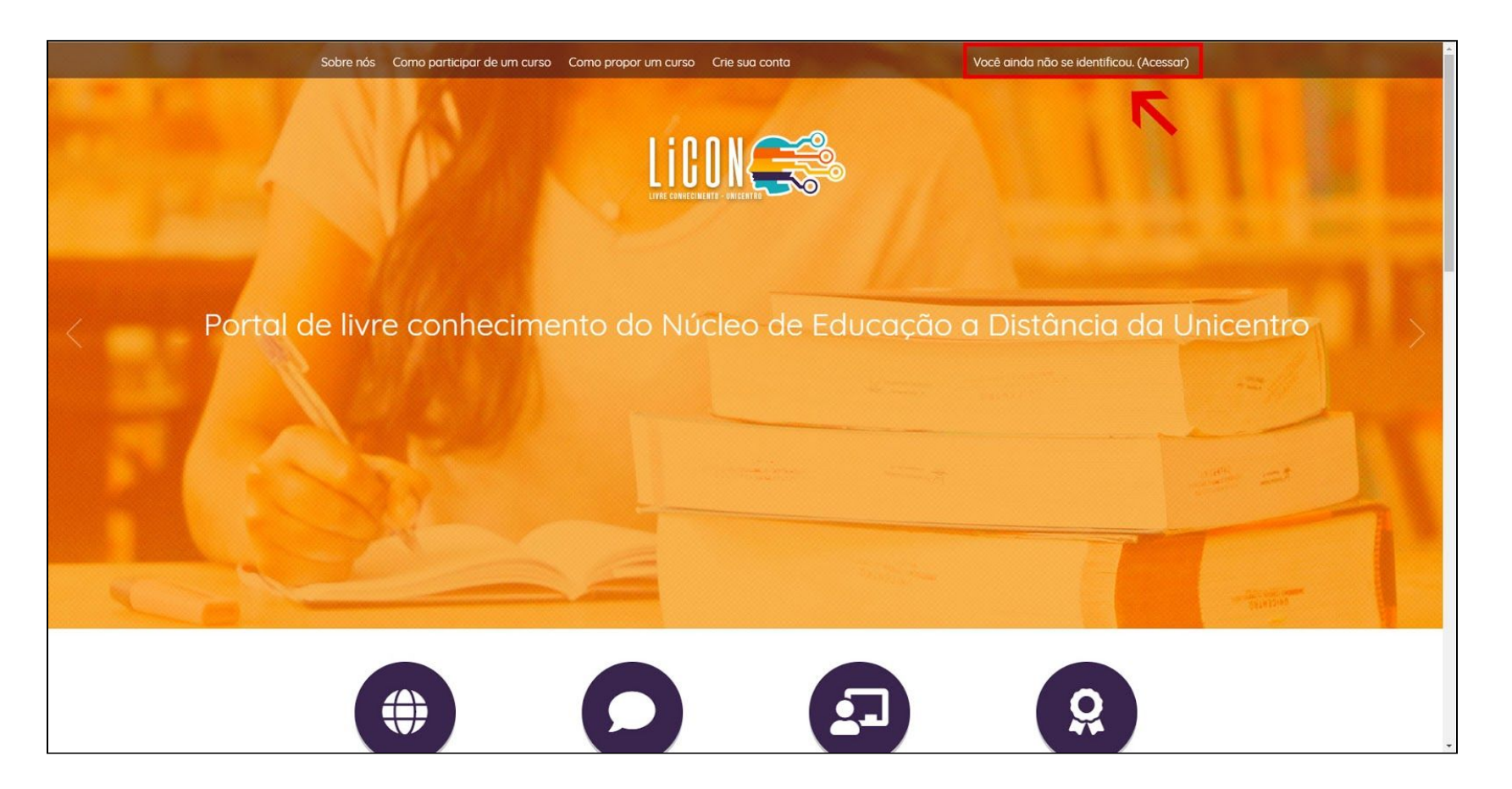

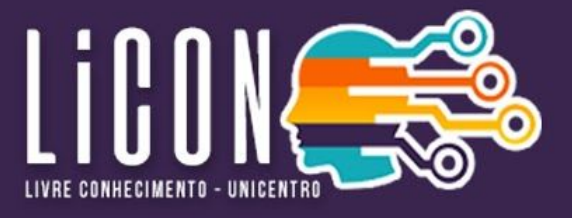

3 - Caso você já possua uma conta no Portal Licon, basta colocar seu usuário e senha nos campos indicados **na imagem e, em seguida, clicar em "acessar";**

**4 - Caso você não possua uma conta no Portal Licon, será necessário cadastrar uma nova [1].**

**5 - Para isso, basta clicar no botão "Criar uma Conta" [2].**

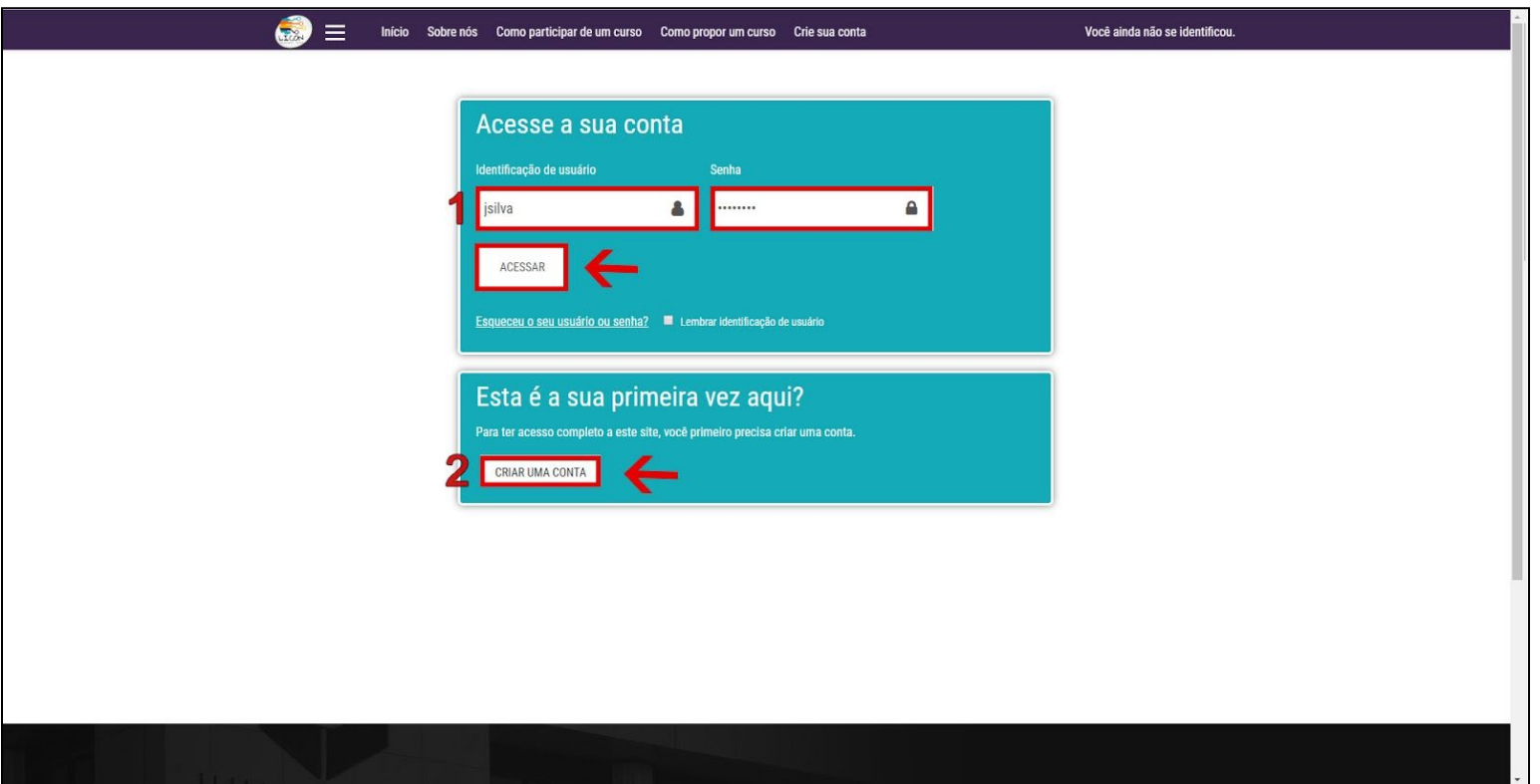

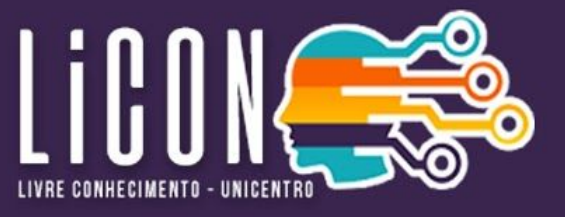

**6 - Caso tenha optado por cadastrar uma nova conta, você precisará preencher os campos abaixo, conforme mostra a imagem.**

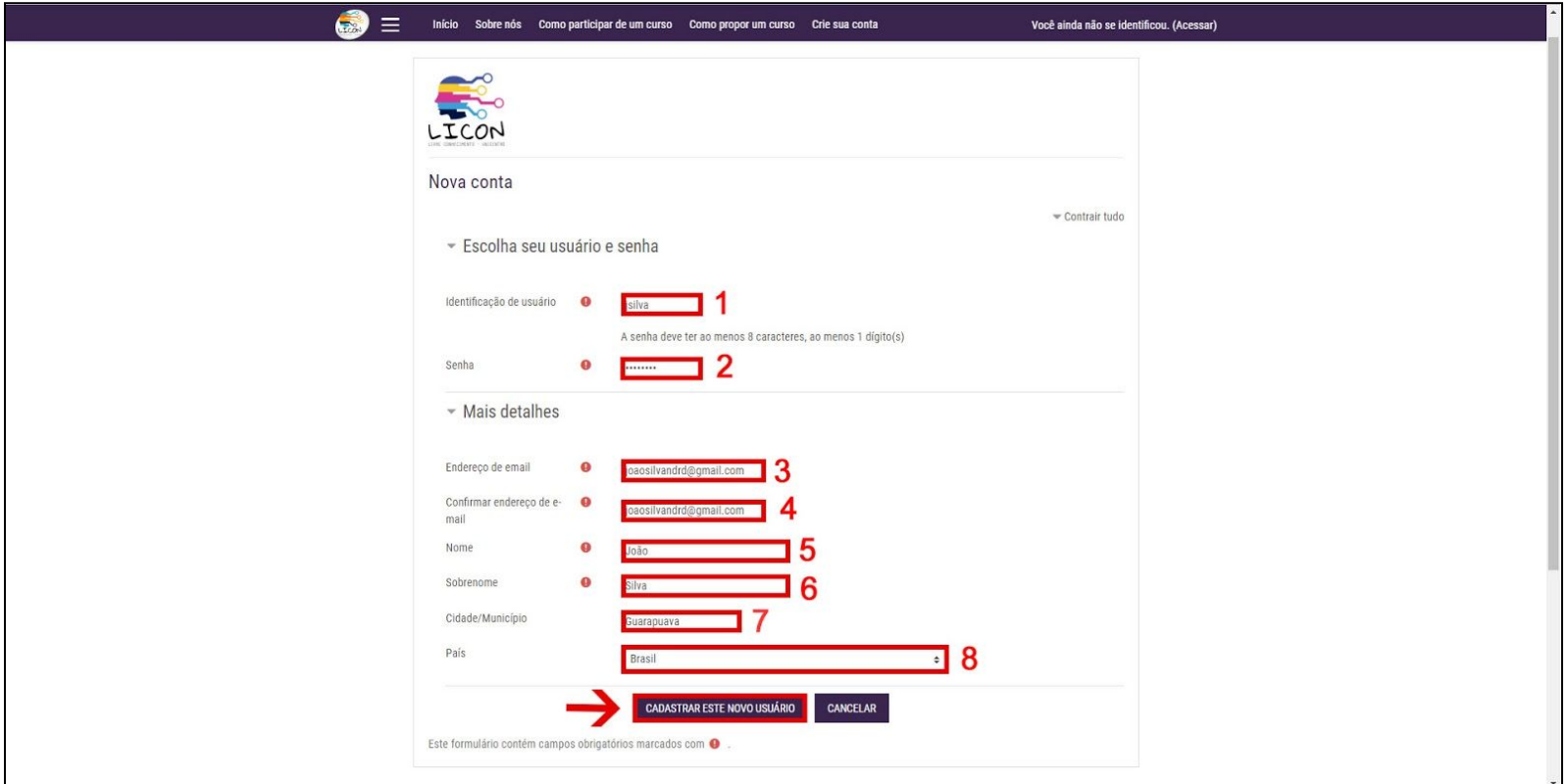

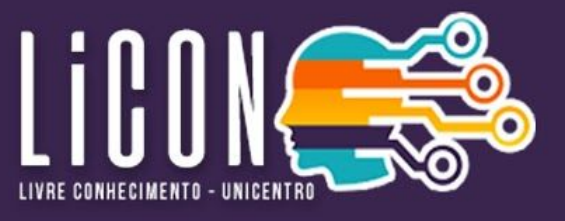

**7 - Após o cadastro, você receberá um email solicitando a confirmação do cadastro.**

**8 - Depois da confirmação, você pode acessar normalmente, preenchendo os campos de "usuário" e "senha" e clicando em "acessar".**

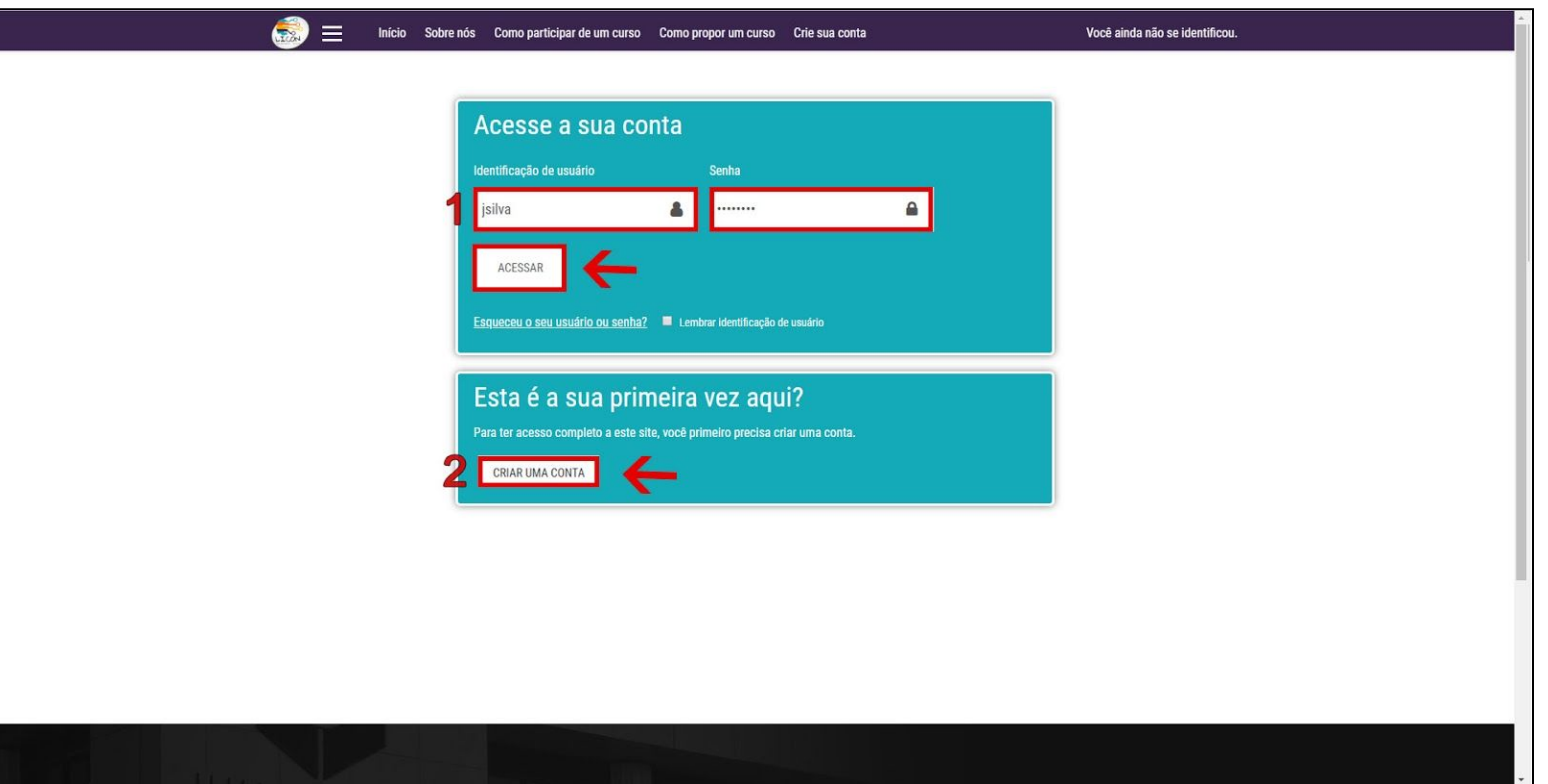

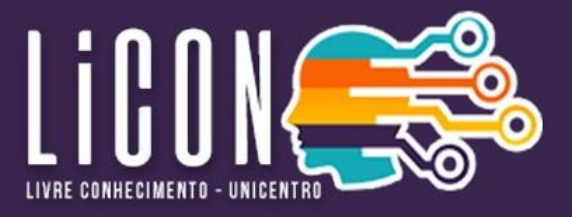

**9 - Após o acesso, você será direcionado para seu painel de usuário.**

10 - Para acessar os cursos abertos, basta clicar no botão "Página inicial do Site", conforme indicado na **imagem.**

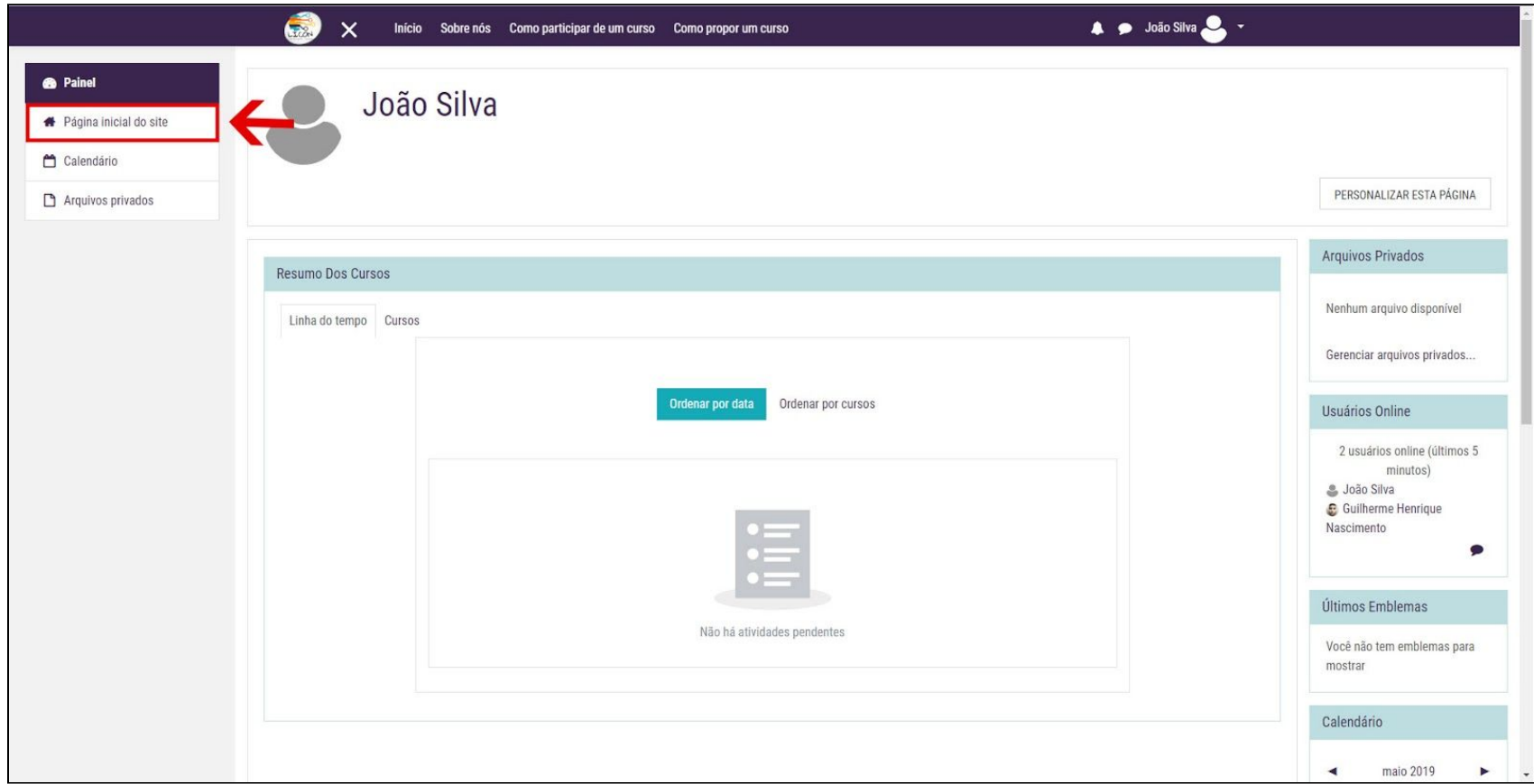

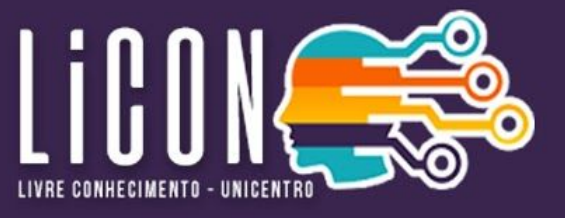

11 - Na Página inicial, você irá encontrar um card referente aos "CURSOS ABERTOS". Basta clicar neles para acessar.

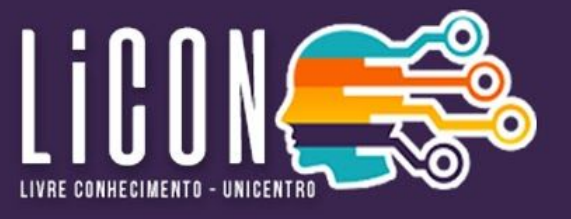

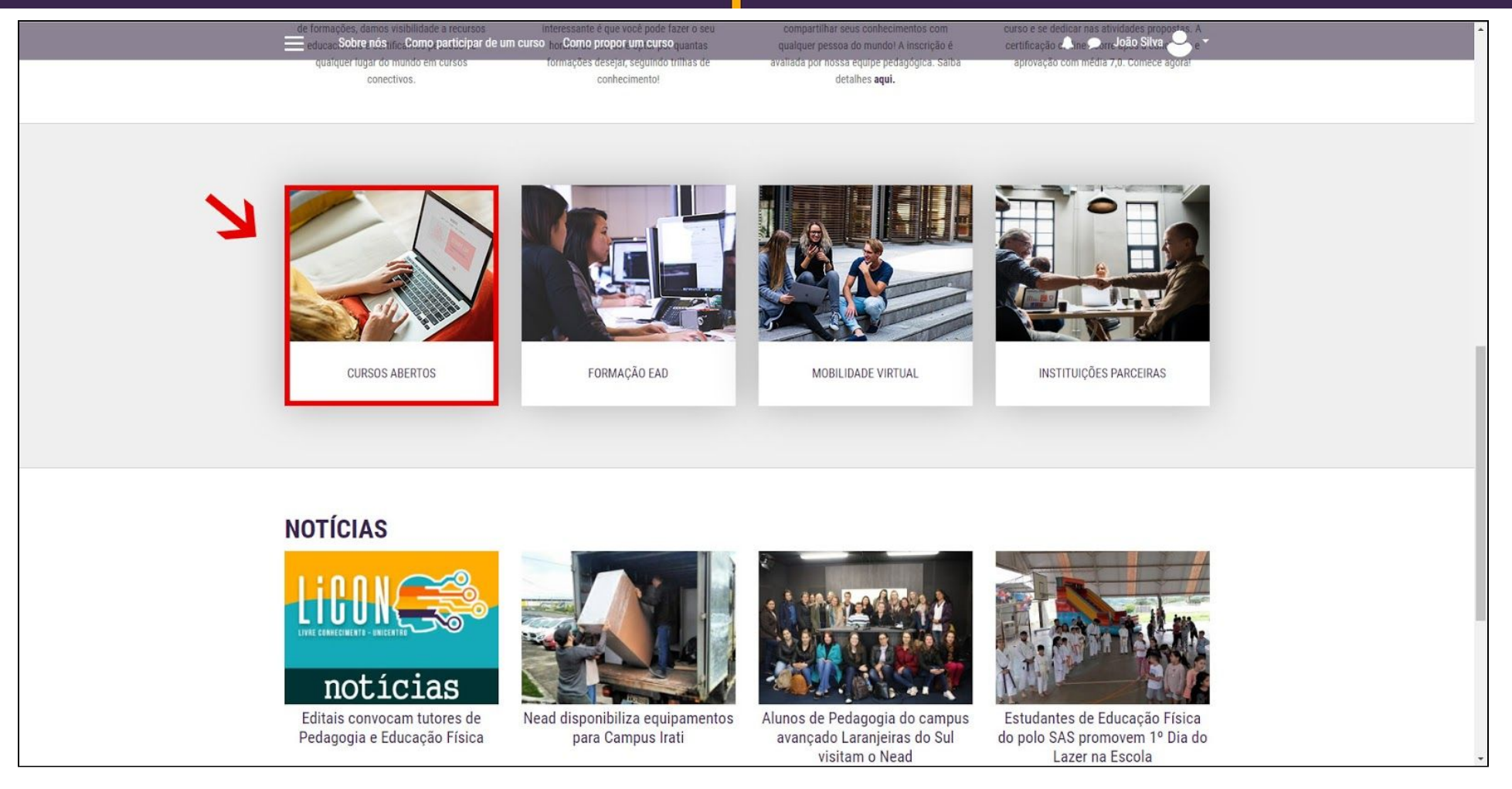

**12 - Após isso, serão listados todos os cursos abertos disponíveis.**

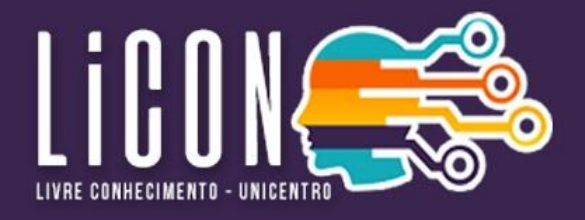

**13 - Basta escolher qual deseja e clicar na imagem, como no exemplo abaixo.**

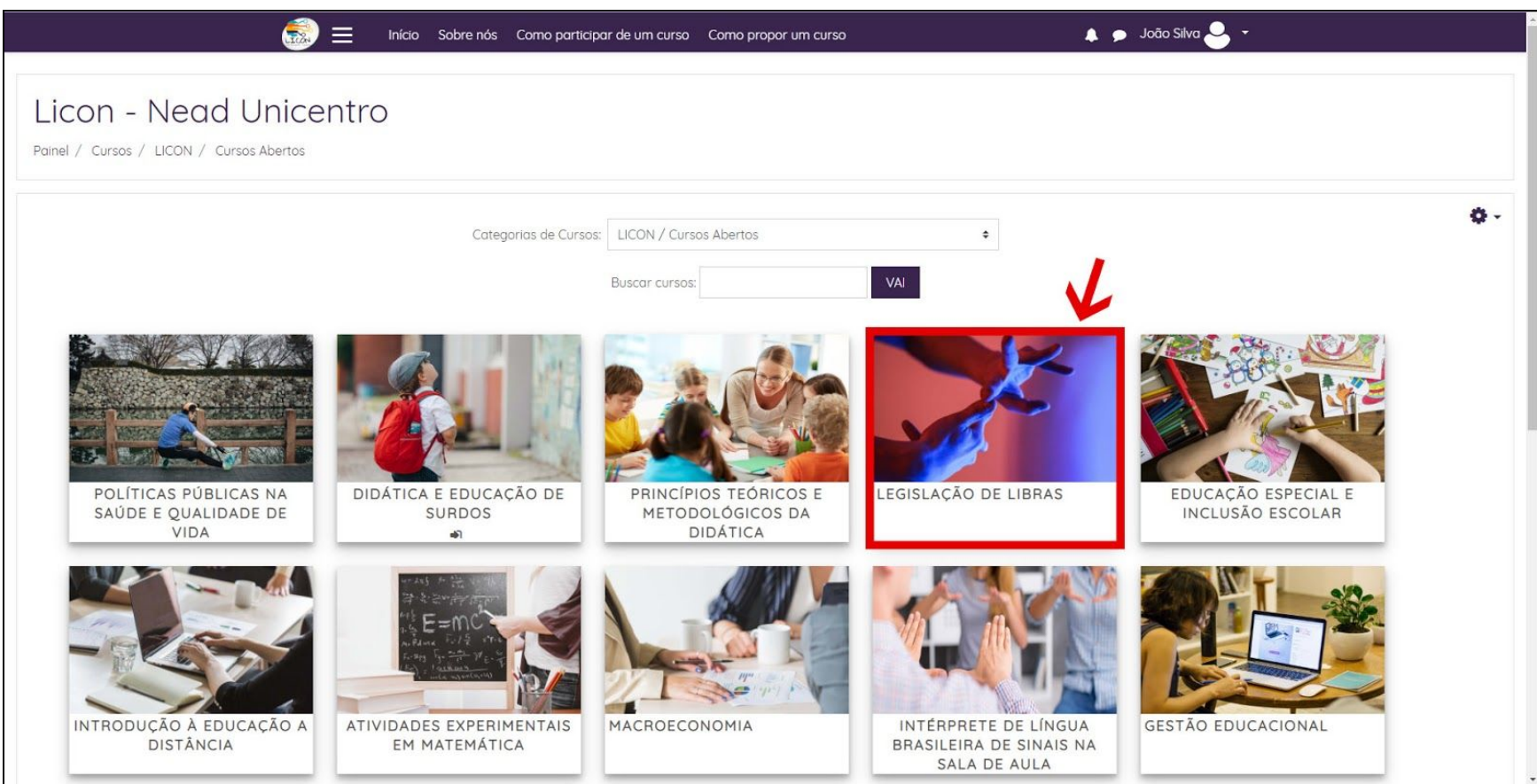

**14 - Para se inscrever no curso, basta clicar no botão "INSCREVA-ME"**

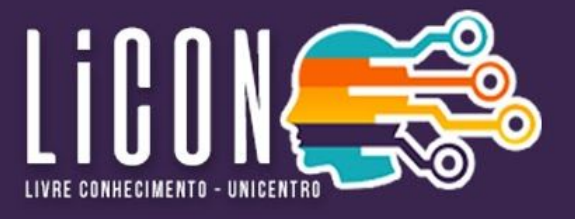

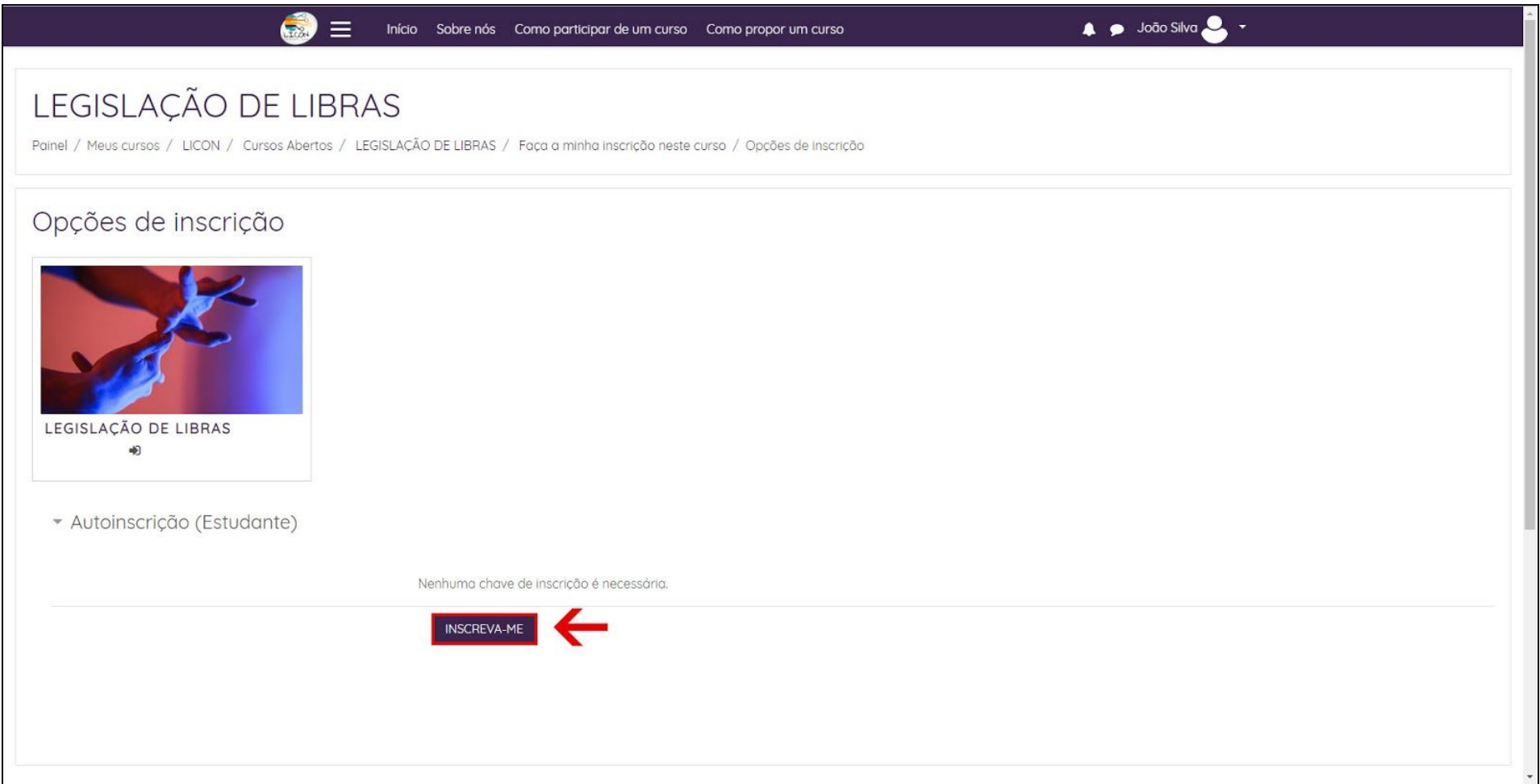

**15 - Desta forma, você terá acesso ao curso.**

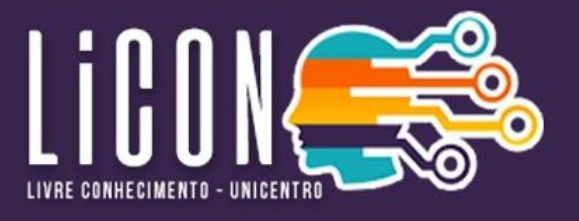

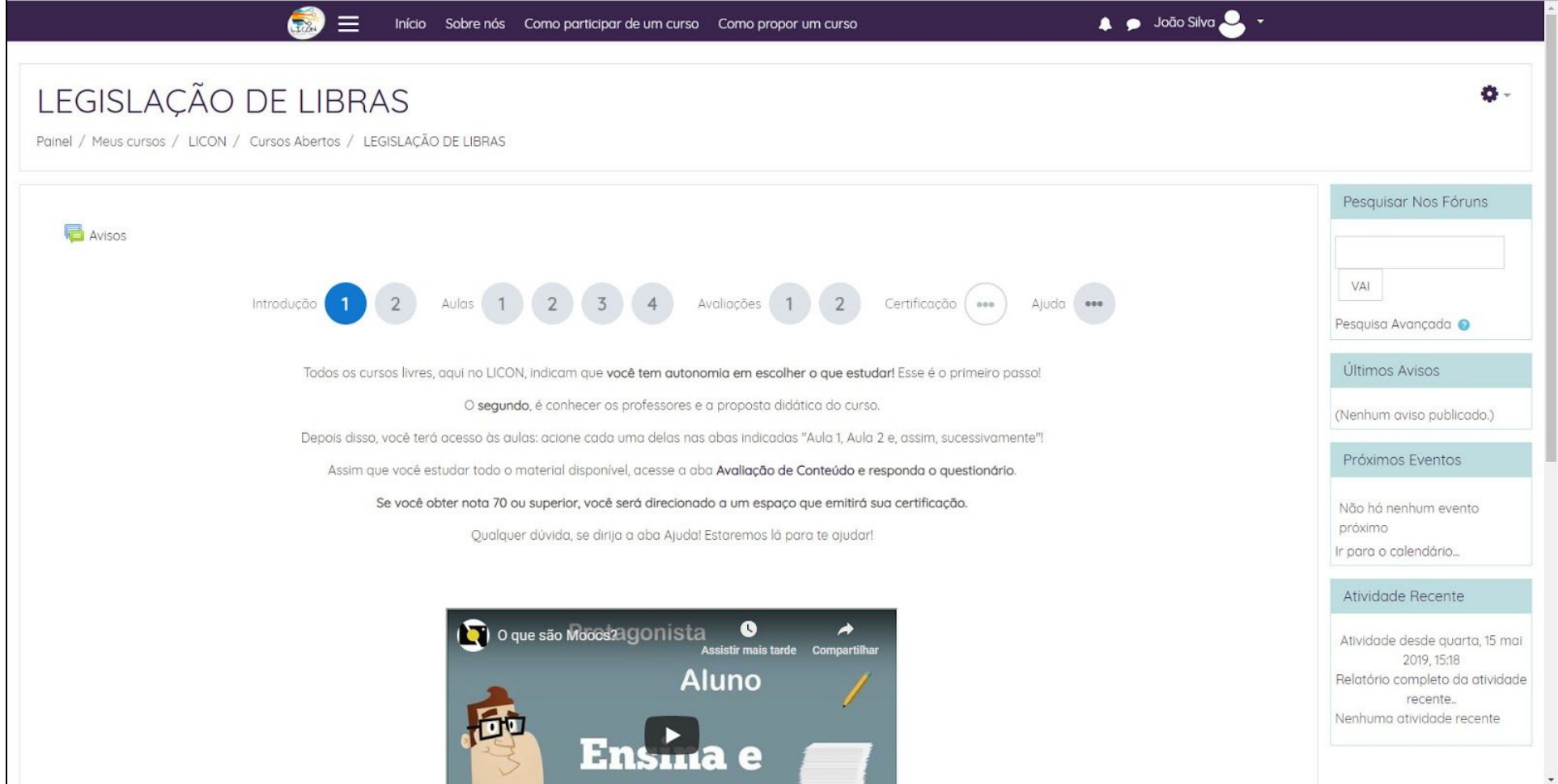